# VM-100 Quick Reference Guide

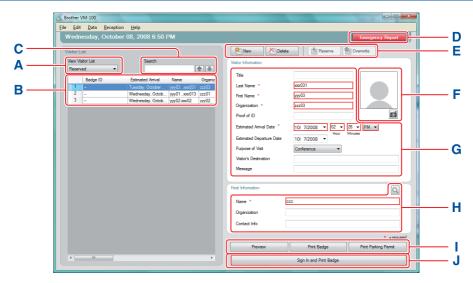

A Indicates which visitor list is displayed.

**Reserved** or **Pre-registered:** Visitors that have their information entered prior to arrival (reservation made).

**Signed in:** Visitors that have already signed in.

Signed out: Visitors that are signed out.

- Click ▼ to select a visitor list.
- B Displays the selected visitor list. Sort the list by clicking a column title. Change column width by dragging column borderline.
- D Prints the Emergency Report.
- **E New:** Enter information for a new visitor.

**Delete:** Delete the information for the selected visitor.

**Reserve:** Enter information for a new visitor and store to the [Reserved] list.

**Overwrite:** Edit the information by typing over the displayed visitor information.

- F Displays a photo of the visitor.

  Click to take a photo of the visitor (requires installation of camera).
- G Enter the visitor information.

  \* indicates information that MUST be filled in
- **H** Enter the host information (The host is the person the visitor is visiting).
  - \* indicates information that MUST be filled in. Click to search the host database to fill in the Host Information.
- **Preview:** View the visitor badge before printing.

Print Badge: Prints the visitor badge.

Print Parking Permit: Prints the parking permit.

J Prints a visitor badge, signs a visitor in or signs a visitor out.

Function depends on visitor list being viewed.

When visitor arrives: Type the visitor information. If a reservation was previously entered for the visitor, select the visitor from the [Reserved]/[Pre-registered] list. Click the Sign in and Print Badge button to sign the visitor in and print the visitor badge.

To print badge prior to visitor's arrival, select the visitor from the [Reserved]/[Pre-registered] list and click the button. When visitor arrives, select the visitor Badge ID from the list and click the button (J).

When visitor leaves: To sign out visitors, select the visitor information from the [Signed in] list (A) and click the sign out button (J).

### Logging Out from Self Check-in mode

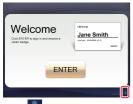

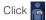

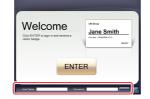

Type your [User Name] and [Password]. Click the ok

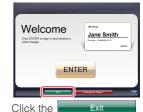

button to logging out.

### **Emergency Reports**

Emergency reports are not printed on your Brother QL Label Printer. Emergency reports are printed on the default printer which is assigned by the Administrator. We recommend assigning a default printer that prints to A4 size paper.

### **Reception mode**

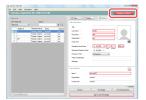

In case of an emergency, click the Emergency Report button.

The list of visitors who have signed in can be printed or displayed.

#### Self Check-in mode

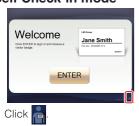

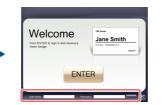

Type your [User Name] and [Password]. Click the ok

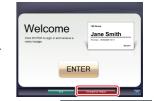

Click the Emergency Report button to display or print the report.

## Replacing the DK Paper Roll (Re-order No. DK-N55224)

For replacement of the DK Paper Roll, please refer to the User's Guide of your QL printer. The VM-100 templates are designed to be used with DK-N55224 paper rolls. However, if another type of DK media is installed, the template will be automatically scaled to fit.

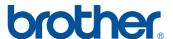